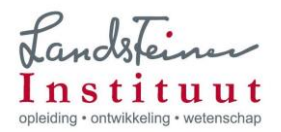

## **Conversie van Reference Manager database (versie 12) naar Mendeley**

*LET OP: deze instructie is voor Reference Manager bestanden waar nog geen artikelen mee geschreven zijn. Als er al wel een artikel geschreven is, is het van belang eerst te controleren dat bij deze conversie methode de ID's van de referenties hetzelfde blijven. (Zie wat hierover gezegd wordt onder punt 2 van de instructie van conversie van Reference Manager naar Endnote van de Walaeus Bibliotheek! <https://www.lumc.nl/org/walaeus/EndNote/Omzetten/> )*

Vóórdat je de conversie van een Reference Manager database naar Mendeley kunt doen, is het nodig dat je:

- 1. een (gratis) web account aanmaakt op www.mendeley.com
- 2. de beschikking hebt over een PC of laptop waarop Mendeley Desktop is geïnstalleerd. Mendeley Desktop is gratis te downloaden via <https://www.mendeley.com/download-mendeley-desktop/>

Open in Reference Manager de database die je wilt exporteren.

Kies in het menu **File** voor **Export**. In het scherm dat nu opent, klik je op

Vul een bestandsnaam in, en kies een locatie waar je het bestand wilt opslaan.

Kies bij **Opslaan als:** voor **All files (\*.\*)**. Klik op **OK**.

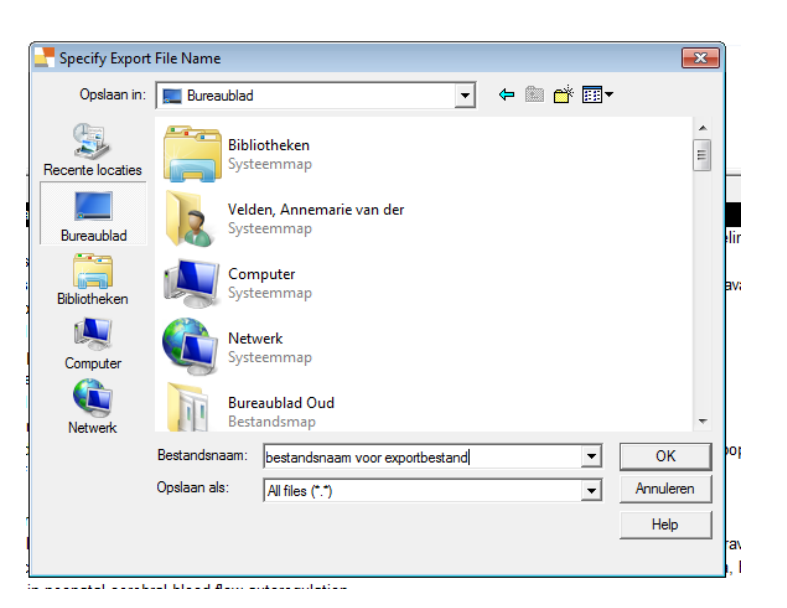

Kies in het volgende scherm voor **XML format** (RIS format mag ook), en selecteer **All references in list**. Klik op **Export**.

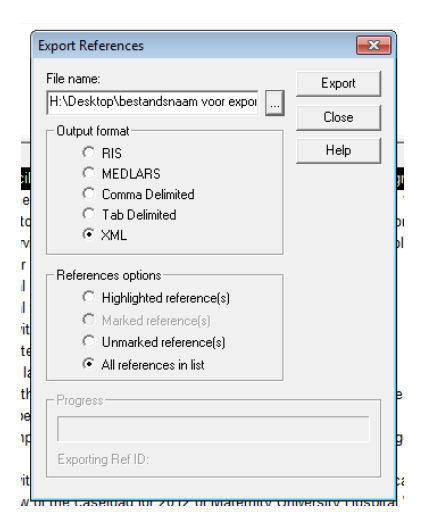

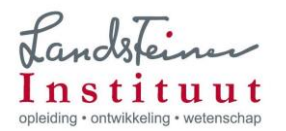

Open Mendeley Desktop.

(Open zonodig de folder waarin je de referenties wilt opslaan of maak een nieuwe folder aan.)

Kies in het menu **File** voor **Add files**. Kies het bestand dat je wilt importeren. Klik op **Openen**. De referenties worden nu ingelezen.

Synchroniseer Mendeley Desktop met je Mendeley Web account via deze knop:

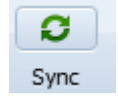